# **Инструкция по установке Яндекс Метрики на сайт ОО**

**Зайдите на<https://metrika.yandex.ru/add> (также подробная инструкция есть здесь [https://yandex.ru/support/metrica/general/creating-counter.html\)](https://yandex.ru/support/metrica/general/creating-counter.html)**

**1. Установите имя счетчика (произвольное).**

**2. Установите адрес сайта вашей образовательной организации.**

**3. Установите переключатели «Автоматические цели» и «Вебвизор, карта скролинга, аналитика форм» в положение как показано на скриншоте.**

**4. Поставьте галочку напротив «Я принимаю условия Пользовательского соглашения».** 

**5. Нажмите «Создать счетчик».**

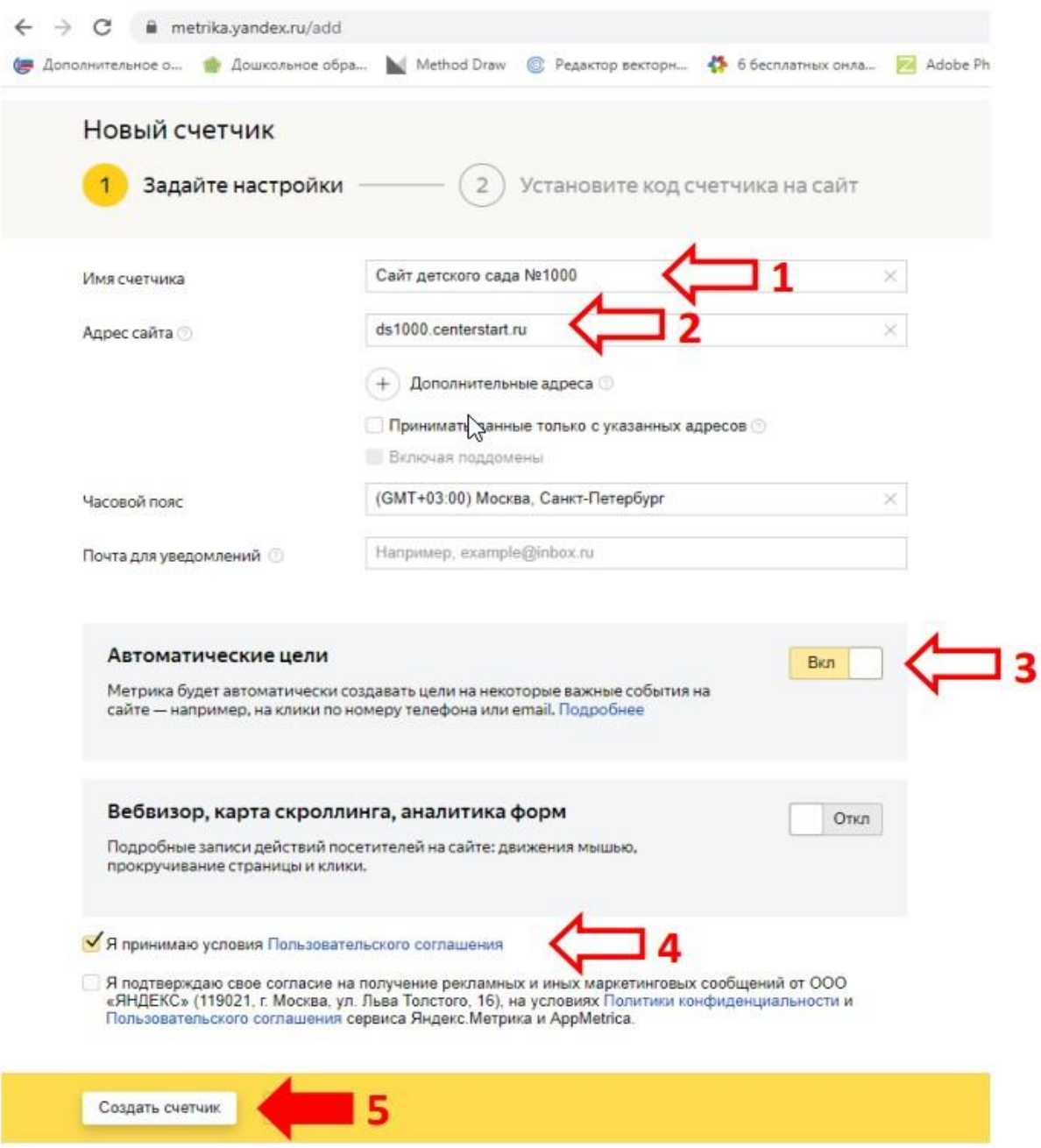

# **6. Следующим шагом установки счетчика откройте «Дополнительные настройки».**

**7. Поставьте галочку на «Информер».**

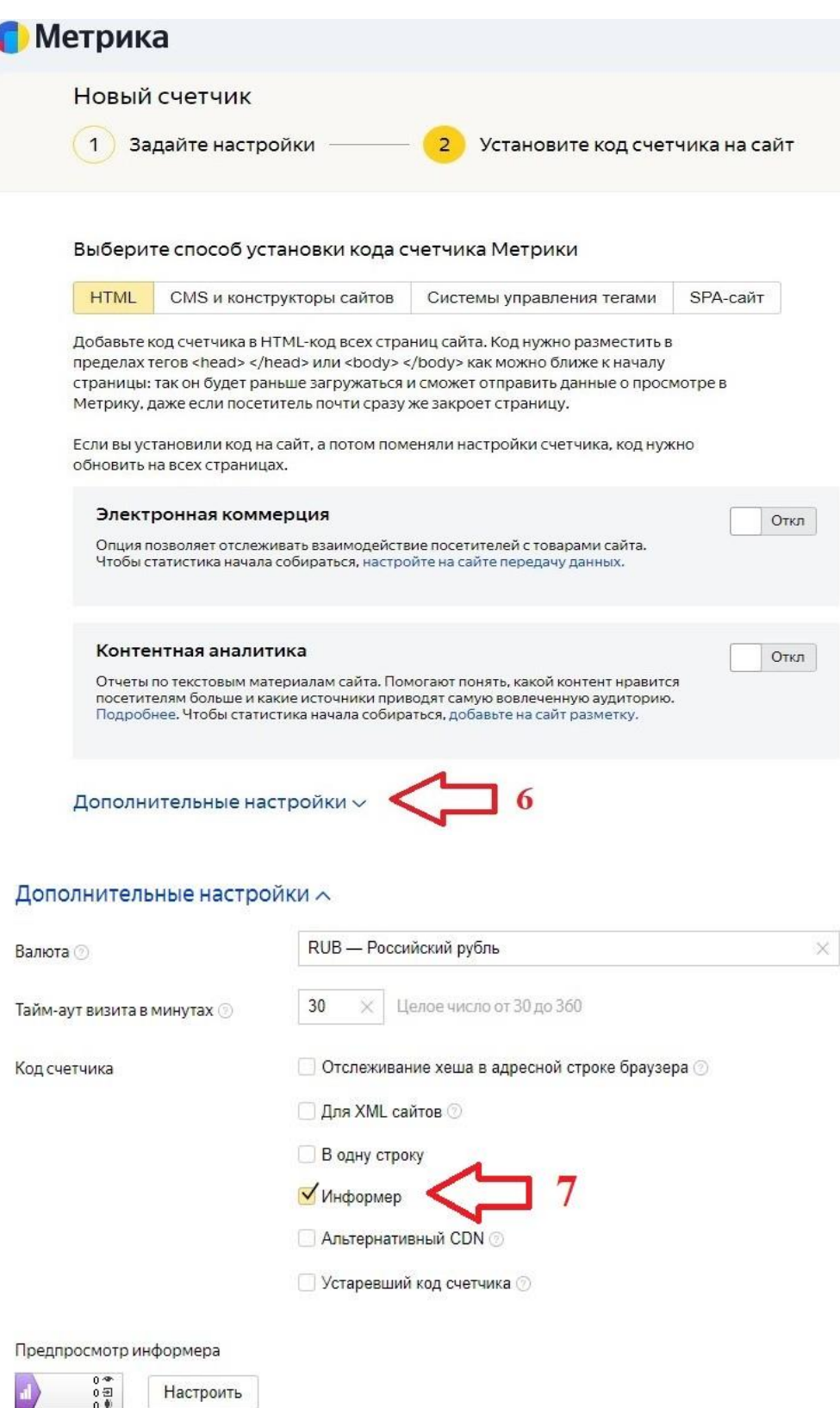

Включая настройку «Информер», вы делаете публично доступной Statuct HKV по посетителям, визитам и просмотрам на вашем<br>статистику по посетителям, визитам и просмотрам на вашем

Безопасность и использование данных  $\vee$ 

### **8. Далее прокрутите колесо мыши вниз и скопируйте сгенерированный код, нажав на кнопку «Скопировать код».**

#### **9. Нажмите на кнопку «Начать пользоваться».**

Безопасность и использование данных  $\backsim$ 

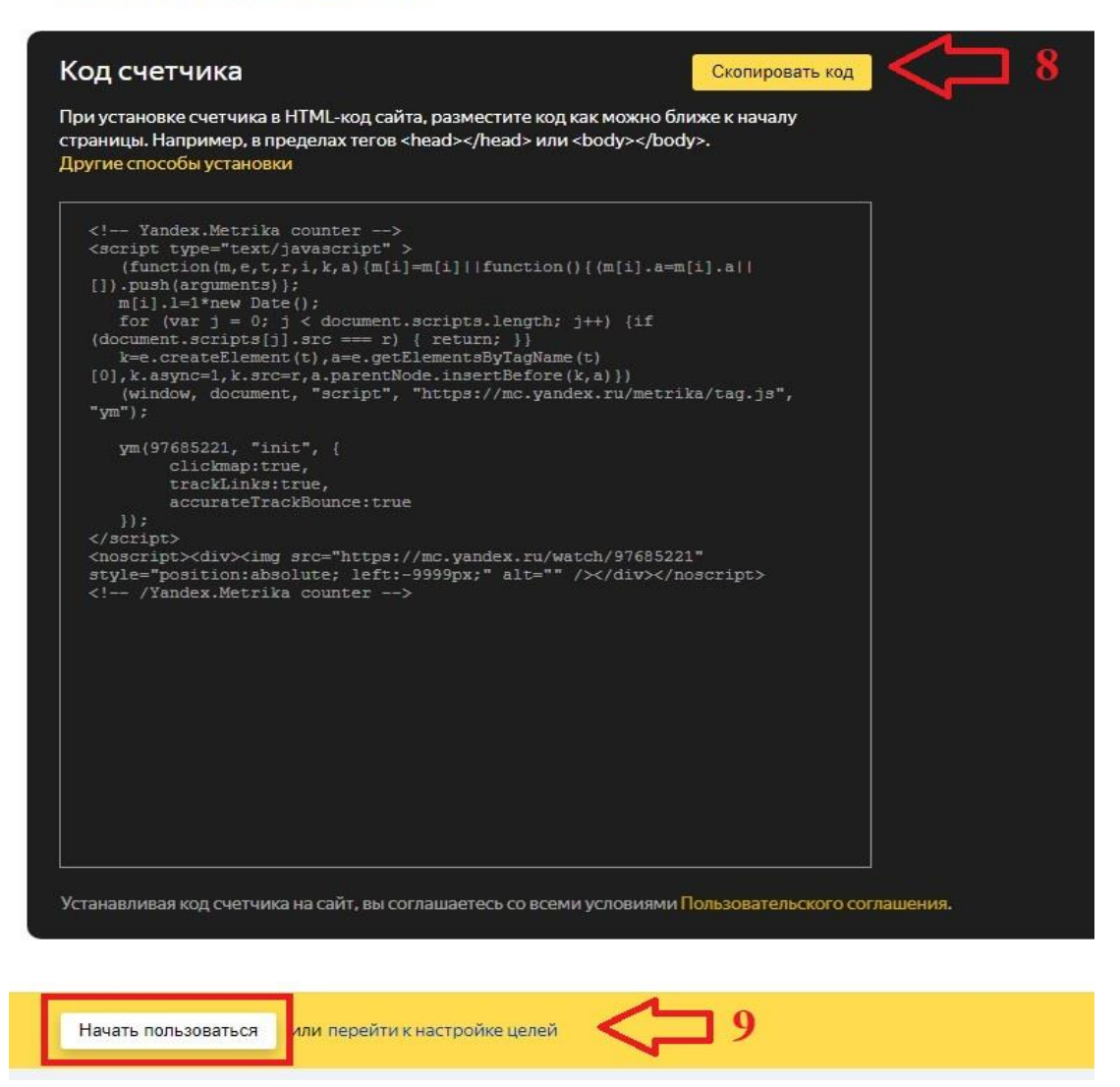

**10. На новой странице видим счетчик, который мы только что создали. Нам нужно нажать на шестеренку.**

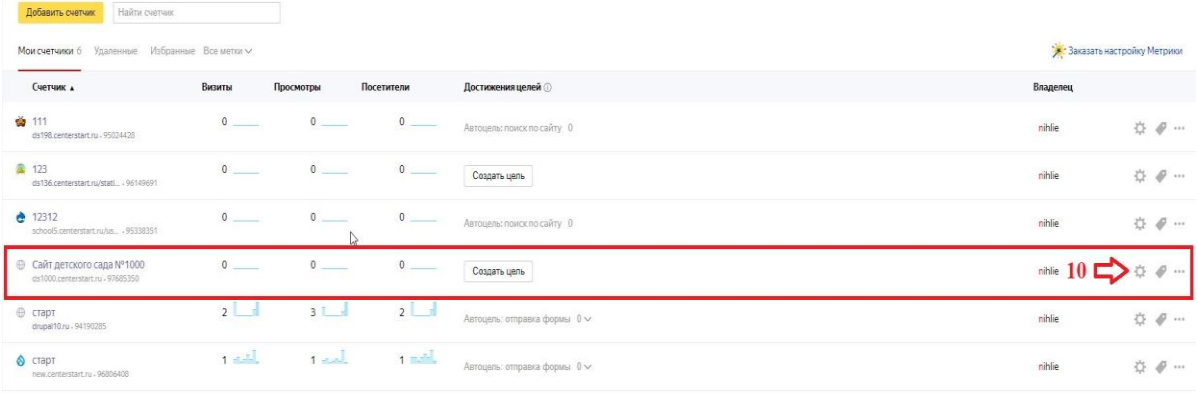

## **11. Перейдите в раздел «Доступ» на странице «Настройка». У Вас должна быть включена кнопка «Публичный доступ к статистике».**

### **12. Нажимаем кнопку «Сохранить».**

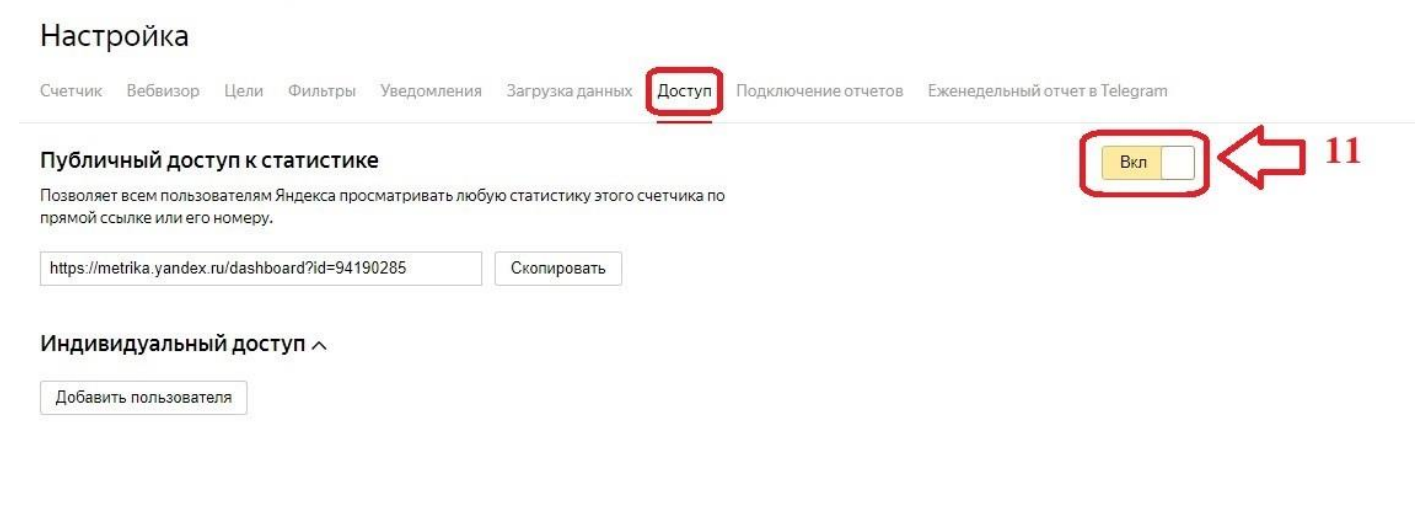

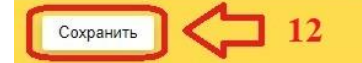

**13. Следующим шагом - Заходим на сайт вашей образовательной организации в нужный раздел и нажимаем «Редактировать».**

### **14. В открывшемся блоке нажимаем на кнопку «Источник».**

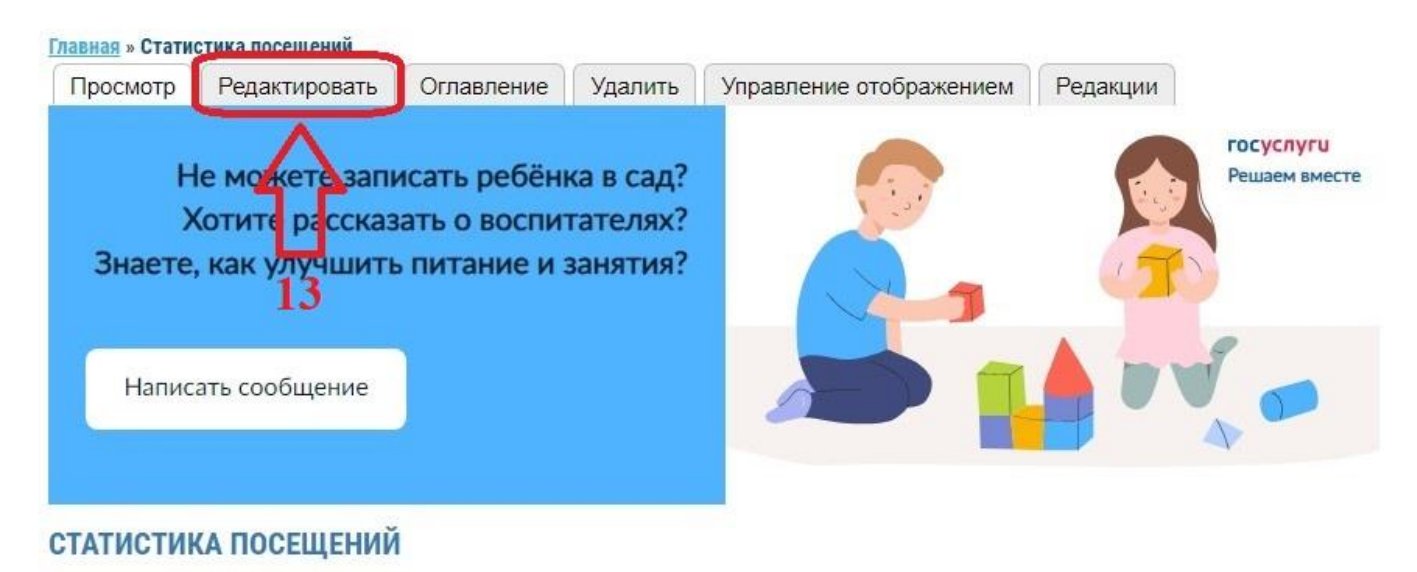

ср, 08/07/2020 - 12:03

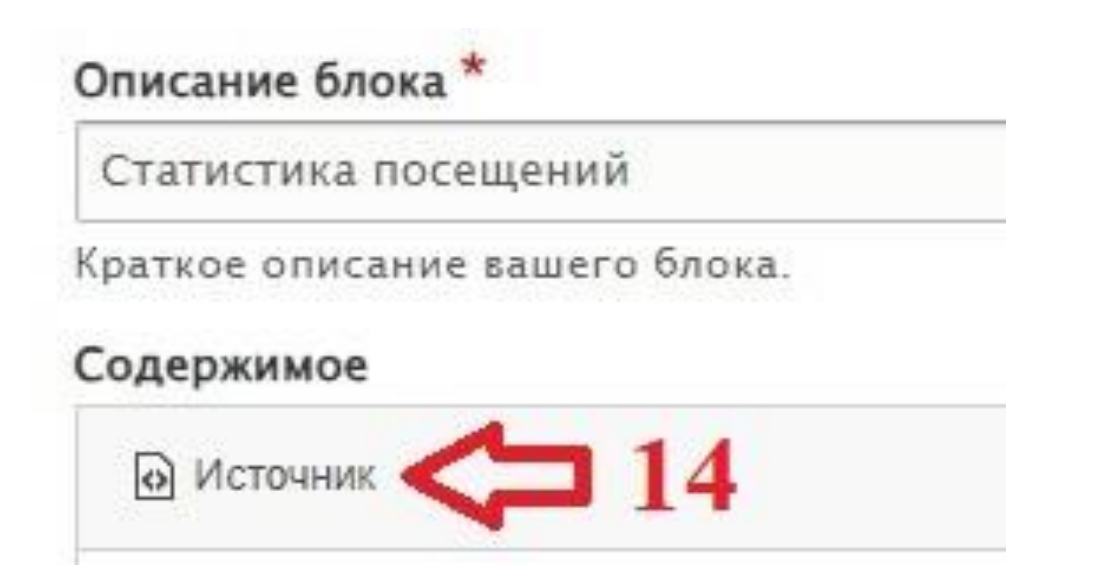

**15. В окне редактирования источника, командой Ctrl + V либо нажать правую кнопку мыши и «Вставить», вставляем из буфера скопированный код ранее.**

**16. Нажимаем кнопку «Сохранить».**

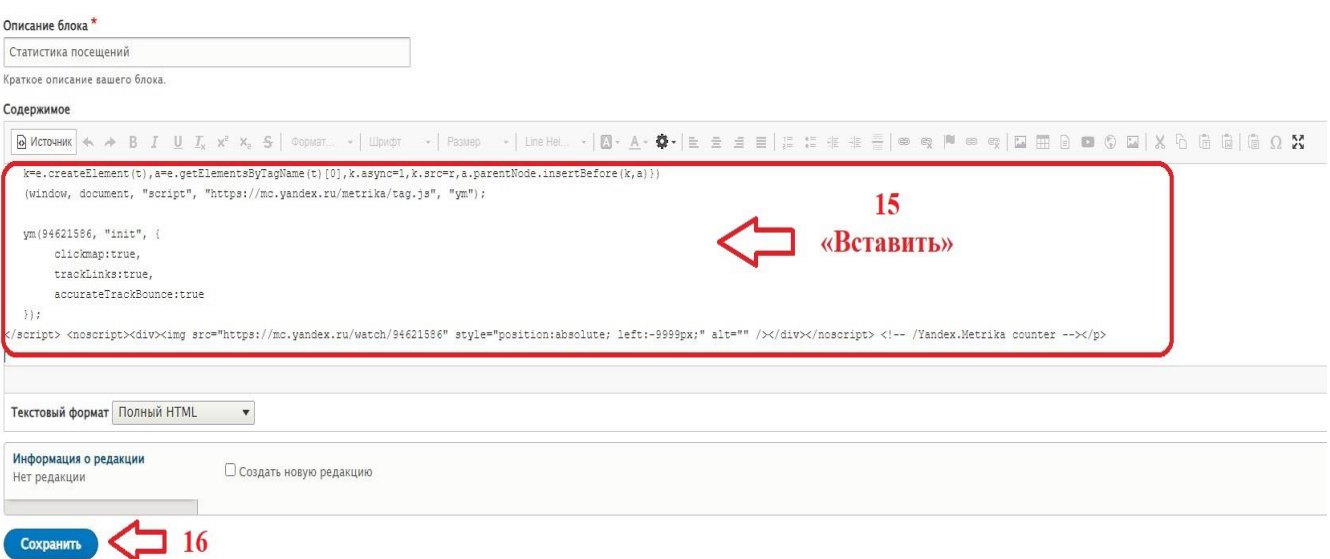

**ВНИМАНИЕ! Счетчик появится на вашем сайте, но отображать статистику начнет через сутки после установки!**